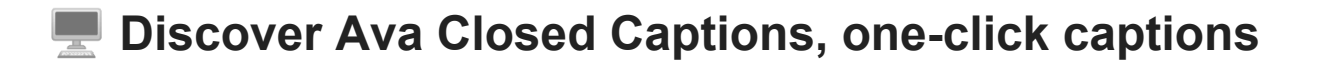

Ready to use one-click captions? Learn how!

## **Introducing Ava Closed Captions**

Ava Closed Captions is the latest desktop app to provide captions for any media, conference call, and more!

## **You're** *one click* **away from instant captions**

Whether you're on a PC or Mac, Ava Free or Ava Pro, Ava Closed Captions are available for

all with unlimited minutes! $\bullet$ 

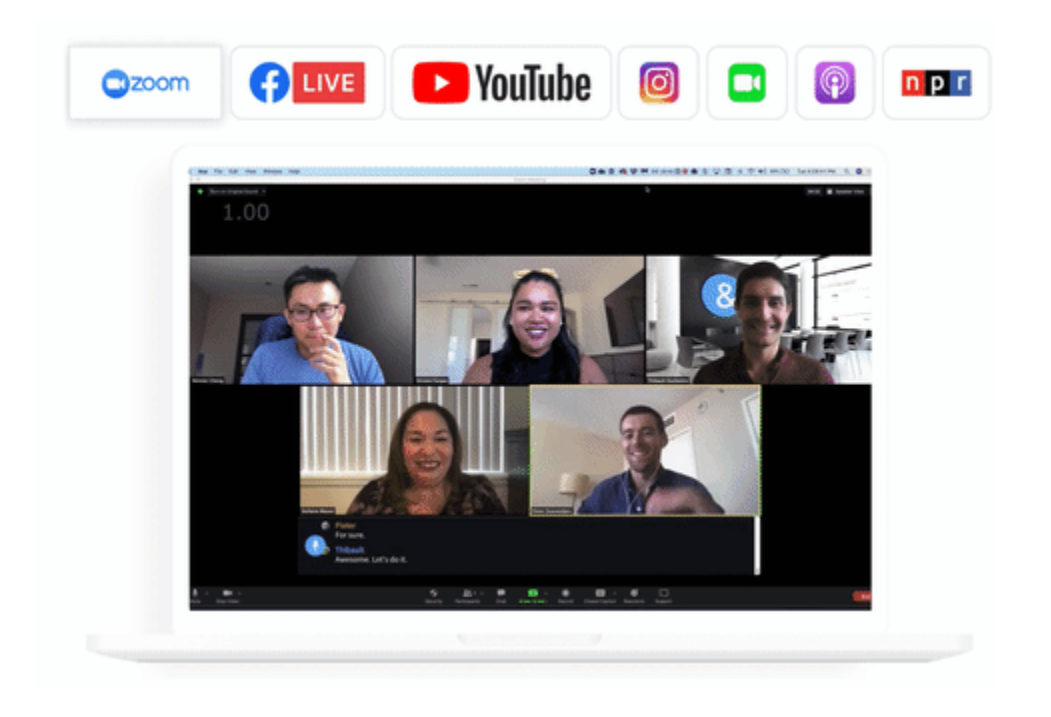

## **The Basics of Ava Closed Captions**

Check out the video tutorial below on the basics of Ava CC

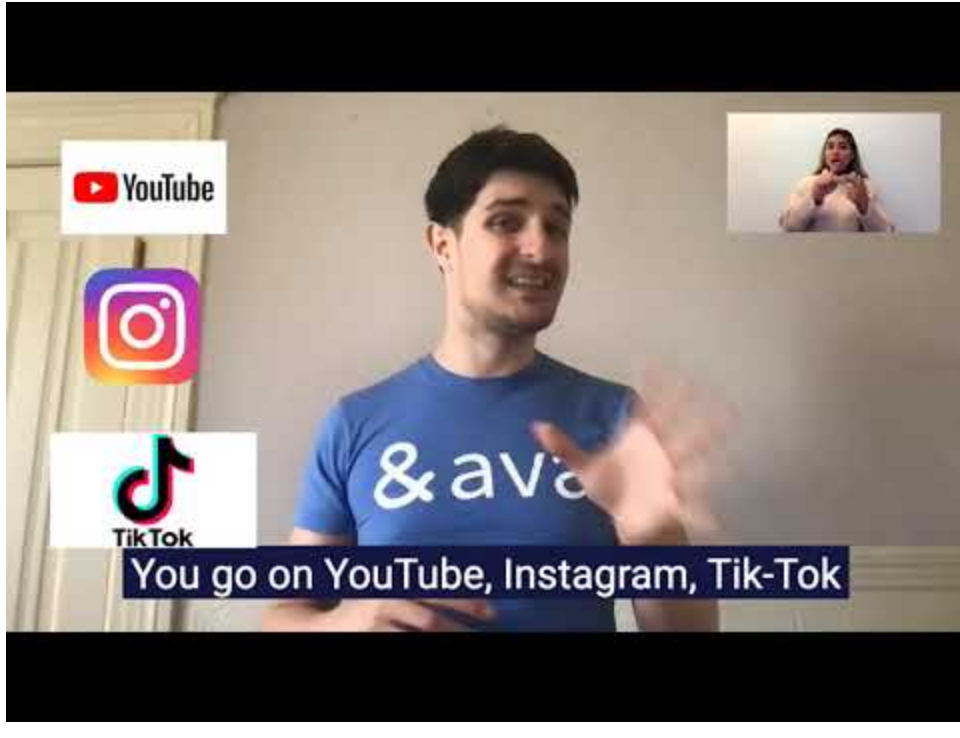

#### **[Watch Video At: https://youtu.be/MBRF8miz4PQ](https://youtu.be/MBRF8miz4PQ)**

1. Download Ava Closed Captions by clicking[here](https://cc.ava.me/download) on your computer, or visit: *[AVA.ME.com](https://www.ava.me/)*

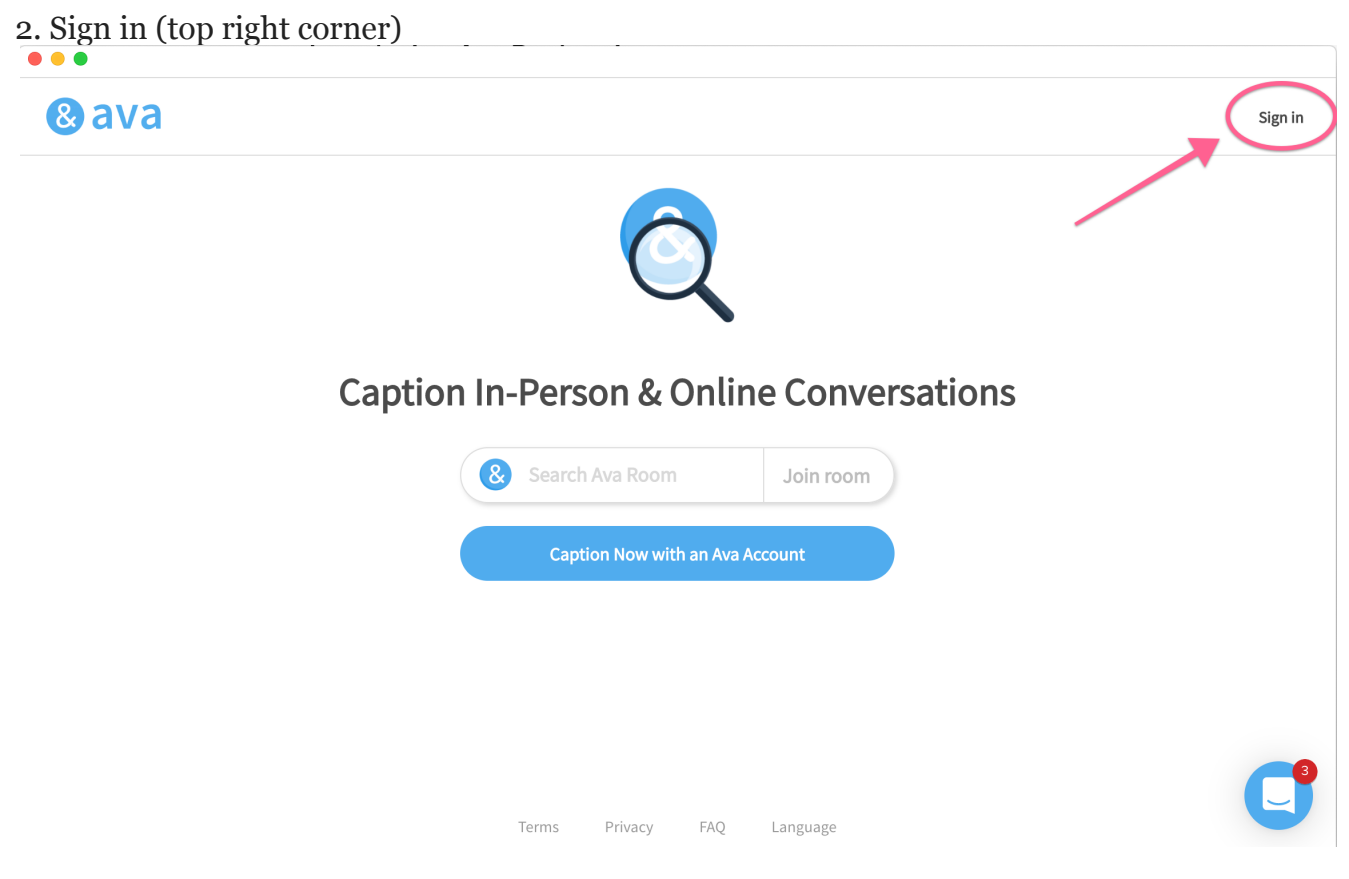

3. Click on " **Start Captions Now**"

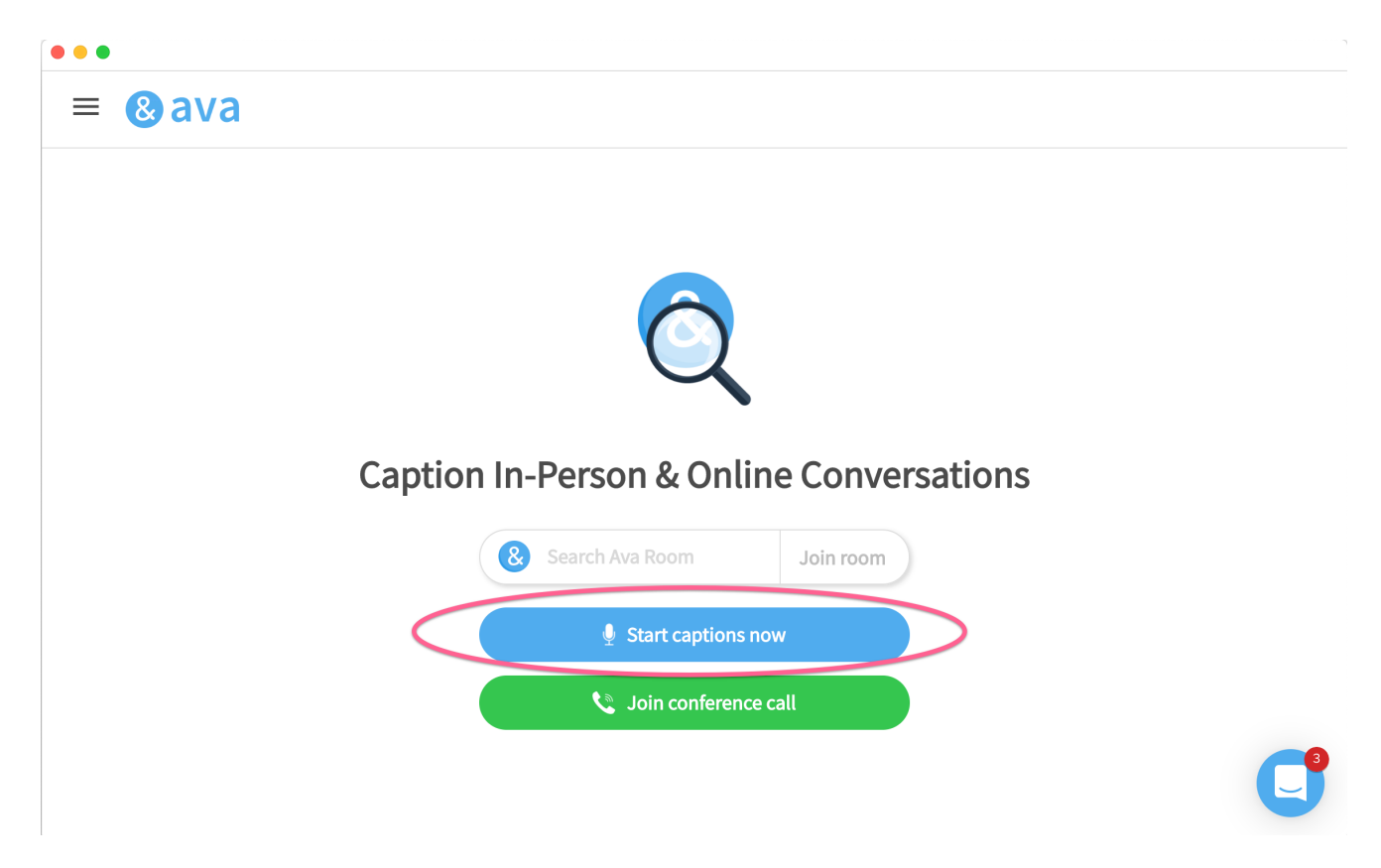

4. Ava Closed Captions will enter **Closed Captioning (CC) Mode**, meaning that it will become a hovering box that can float over any window!

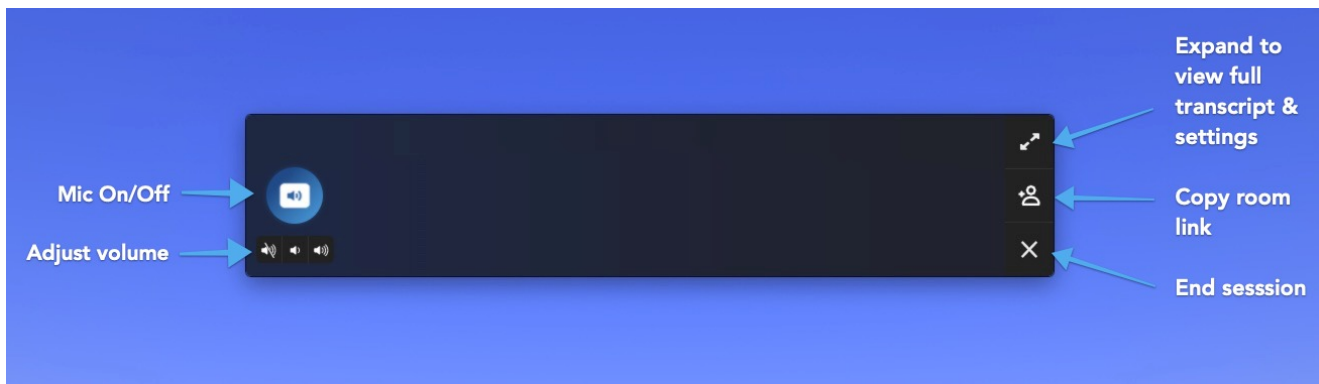

#### 5. **Configure your sound settings**

 If you are in a **solo captioning session**, your mic is automatically set to "**Ava Mic**" If you engage in a **[group captioning session](https://intercom.help/ava/en/articles/4584406-how-to-start-group-conversations-with-ava-from-your-computer)**, Ava will automatically change to listen from your **computer's microphone**.

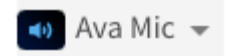

#### **What is "Ava Mic?"**

Ava Mic is a special microphone setting that allows Ava to "hear" any sound coming directly from your computer.

It will automatically send sound to the most recent sound device. For example, if you recently had sound playing through your hearing aids, it will still send sound.

## **What does that mean?**

With Ava Mic, you can still use Bluetooth hearing aids or headphones while you are watching a video or participating in an online meeting. No need to put your computer sound on loud to get captions! (*And no more bothering roommates or people nearby!*)

### **How do I change the settings?**

ó To **adjust the sound volume or mute**, hover near the left side and use the buttons under the

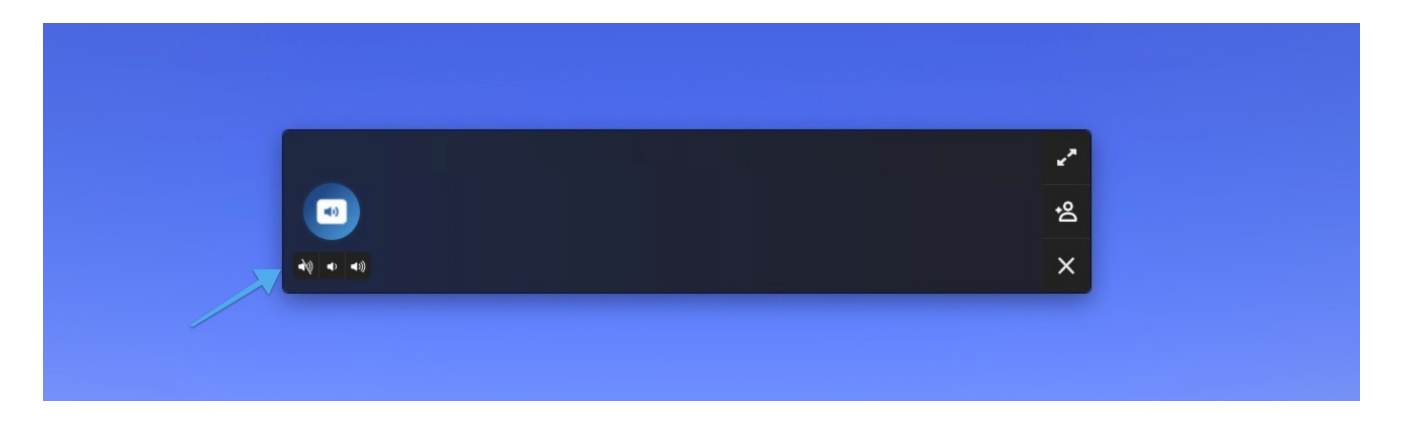

 To **change the source**, click on the **arrows** (top-right) to expand the view the full transcript.

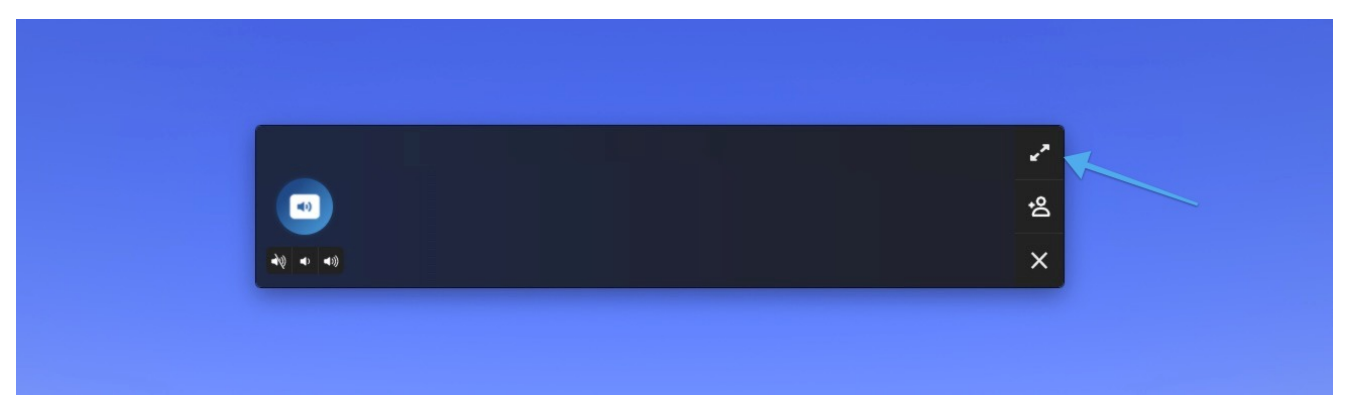

From there, you can find the settings on the left-hand side:

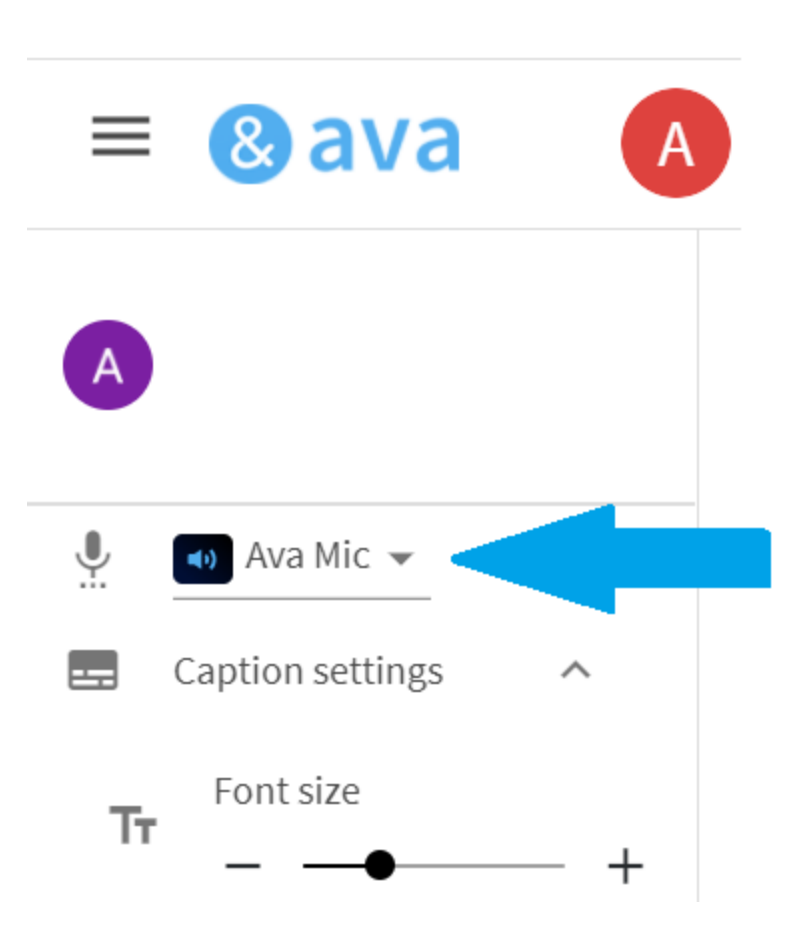

# **How to understand the captions in Ava CC**

The latest update of Ava CC is now able to differentiate between **when you are speaking,** and **when other people are speaking!**

This is what it looks like in CC mode when using Ava Mic:

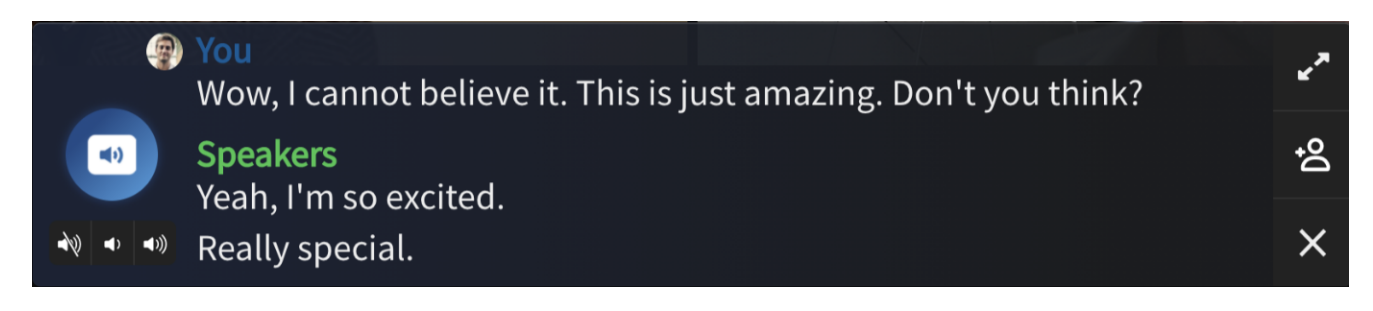